# **PERANCANGAN JARINGAN KOMPUTER MENGGUNAKAN METODE FAILOVER**

**M. Noer Afdhol. P. Y. , Ami Aggraini Samudra, Rahayu Trisetyowati Untari**

Pendidikan Informatika, Universitas PGRI Sumatera Barat Jl. Gn. Pangilun, Padang utara, Kota Padang, Indonesia nurafdhol2001@gmail.com

#### **ABSTRAK**

Jaringan komputer adalah sistem yang menghubungkan dua *node* atau lebih menggunakan media komunikasi, baik berupa kabel maupun tanpa kabel, sebagai perantara bertujuan berbagi sumber daya seperti *software*, *data*, perangkat keras seperti printer, dan media penyimpanan antara berbagai perangkat yang terhubung. Tidak adanya *backup link* jika salah satu *port* atau kabel mengalami keterlambatan layanan jaringan. Dalam hal ini router beralih ke *ISP* cadangan ketika ISP utama mengalami keterlambatan layanan jaringan. Sehingga pengguna tetap bisa menggunakan layanan tersebut meski *ISP* utama mengalami penundaan jaringan. Setelah diimplementasikan sistem *failover* di laboratorium TJKT SMKN 2 Lubuk Basung sistem *failover* sudah mempunyai jaringan cadangan dan membuat memudahkan *administrator* untuk tidak lagi mengubah jaringan secara manual. Pada penelitian ini penulis menggunakan metode *PPDIOO* (*Prepare*, *Plan*, *Design*, *Implement*, *Operate*, and *Optimize*), dimana *PPDIOO* merupakan standar pengembangan siklus hidup manajemen jaringan. Dengan adanya sistem *failover* yang telah diterapkan pada router *laboratorium* TJKT SMKN 2 Lubuk Basung dapat mengatasi permasalahan pergantian sistem jaringan yang masih manual. Pada pengujian Failover, SpeedTest dan *Qos* (*Quality of Service*) terlihat pengujian berjalan maksimal karena mengalami penurunan yang sangat baik.

*Kata Kunci: ISP, Mikrotik, Failover, Jaringan komputer, Backup Link*

# **1. PENDAHULUAN**

Menurut [1] Jaringan komputer adalah sistem yang menghubungkan dua *node* atau lebih menggunakan media komunikasi, baik berupa kabel maupun tanpa kabel, sebagai perantara. Tujuan utama jaringan komputer adalah memungkinkan berbagi sumber daya seperti *software*, *data*, perangkat keras seperti printer, dan media penyimpanan antara berbagai perangkat yang terhubung. Banyak manfaat yang dapat diperoleh dari adanya jaringan, di antaranya adalah kemampuan untuk berbagi data. Fasilitas-fasilitas yang mendukung pertukaran data ini memiliki berbagai jenis, seperti *Web Server, FTP Server, Mail Server*, dan lain-lain.

SMKN 2 Lubuk Basung sekolah yang sudah menggunakan layanan jaringan internet agar menunjang proses pembelajaran dan kegiatan kependidikan. Labor SMKN 2 Lubuk Basung mempergunakan layanan *Server* dengan total kecepatan internet sebesar 200 *Mbps (Mega bit per second)* dengan ISP IconNet dan 4 Mbps (Mega bit per Second) dengan ISP golden net yang terdiri dari 2 jaringan. Labor teknik komputer dan telekomunikasi ada labor yang menggunakan akses internet yaitu labor 1 dengan jumlah komputer sebanyak 20 unit menggunakan *ISP* dari *IconNet*, Labor 3 dengan jumlah komputer sebanyak 15 unit menggunakan *ISP* dari *IconNet* dan labor 5 dengan jumlah komputer sebanyak 15 unit menggunakan *ISP* dari *golden net* dan ada 1 *access point* untuk kantor teknik jaringan komputer dan telekomunikasi, Labor teknik jaringan komputer dan telekomunikasi digunakan siswa untuk praktek pembelajaran seperti konfigurasi perangkat jaringan, *virtual LAN*, Virtualisasi *server* dan praktek

tersebut memerlukan jaringan yang stabil dan handal untuk menunjang pembelajaran tersebut. Ketika jaringan tersebut *down* atau mati siswa dapat mempelajari materi-materi yang ada pada modul yang ada tanpa adanya praktek. Intensitas penggunaan labor teknik jaringan komputer dan telekomunikasi ini pada jam pembelajaran mulai pukul 08.00-14.30 wib setiap hari senin sampai sabtu.

Berdasarkan pengamatan penulis selama observasi melalui wawancara langsung menunjukkan beberapa kendala dalam proses pembelajaran yaitu adanya gangguan atau terputusnya koneksi internet yang tidak stabil atau lambat dapat mengganggu kinerja guru dalam memberikan pembelajaran dan juga dapat mempengaruhi kemampuan belajar murid. dalam mengerjakan laporan, tugas dan praktek pembelajaran dan waktu praktek pembelajaran menjadi tidak efisien ketika koneksi internet mengalami *down* atau *overload* karna beban *traffic* hanya berpusat pada salah satu *ISP*.

Menurut [2] Untuk mengatasi permasalahan yang terjadi dan untuk meningkatkan kualitas layanan jaringan di sebuah sekolah adalah dengan cara membagi beban jaringan yang keluar / masuk *router* sehingga tidak bertumpu pada salah satu jaringan *ISP* saja. Jadi dua jaringan *ISP* atau lebih *ISP* tersebut akan digabungkan kedalam *ISP* utama dan *ISP* alternatif. Namun ada juga yang bisa diterapkan dua/ lebih *ISP* yang berjalan secara bersamaan. Adanya dua/ lebih jaringan *ISP* dalam melayani kebutuhan pengguna juga harus ditopang dengan karakteristik yang ada pada piranti keras dalam suatu piranti jaringan seperti *router*. Metode *failover* adalah cara sebuah piranti jaringan dalam hal ini *router* yang dapat melakukan *switching* ke *ISP* cadangan saat *ISP* utama mengalami penundaan layanan jaringan.

# **2. TINJAUAN PUSTAKA**

Menurut [3] Jaringan Komputer adalah jaringan telekomunikasi yang memungkinkan antar komputer untuk saling berkomunikasi dengan bertukar data, Jaringan komputer dibangun dengan menggunakan kombinasi perangkat keras (*hardware*) dan perangkat lunak (*software*). Saat dua atau lebih komputer saling berkomunikasi atau bertukar data, terdapat bagianbagian dalam jaringan komputer yang berperan sebagai pihak yang menerima atau meminta layanan, yang disebut sebagai klien (*client*), dan pihak yang memberikan atau mengirimkan layanan, yang disebut sebagai *server*.

Menurut [4] Jaringan komputer adalah suatu sistem yang terdiri dari beberapa komputer dan perangkat jaringan lainnya yang bekerja bersama untuk mencapai tujuan yang sama. Pengertian lain dari jaringan komputer terkait dengan penyampaian pesan melalui titik-titik atau *nodes* yang terhubung satu sama lain, baik dengan kabel maupun tanpa kabel.

# **2.1 Winbox**

Menurut [5] *Winbox* merupakan sebuah *software* yang digunakan untuk proses konfigurasi ke *server Mikrotik*. *Winbox* digunakan dalam konfigurasi *Mikrotik* dalam sebuah *server* yang melalui media komputer, maka di gunakan *winbox* sebagai pengkonfigurasi *mikrotik*.

#### **2.2 Wireshark**

Menurut, [6] *Wireshark* adalah salah satu dari alat analisa jaringan yang biasa dipakai oleh seorang *network administrator* untuk melakukan pemecahan masalah yang ada dalam jaringan, menganalisa, perangkat lunak atau untuk pengembangan sebuah *protocol* dalam komunikasi, dan atau dalam pendidikan.

# **2.3 Metode penggabung jaringan 2.3.1 Internet service provider**

Menurut [7] *Internet Service Provider (ISP)* adalah perusahaan atau badan yang menyediakan layanan sambungan internet dan layanan terkait lainnya. *ISP* memiliki jaringan infrastruktur baik di tingkat nasional maupun internasional, sehingga para pengguna dapat bergabung ke jaringan internet global melalui layanan yang disediakan oleh *ISP* tersebut*.*

Menurut [8] *Internet Service Provider* adalah organisasi penyelenggaraan yang menyediakan layanan berupa akses internet dan berbagai jenis layanan lainnya yang ditawarkan kepada pelanggan potensial seperti korporat atau individu,

# **2.3.2 Load balancing**

Menurut [2] *Load balancing* adalah sebuah metode yang dipakai untuk memberikan beban lalu lintas (*traffic*) secara merata kesejumlah ISP *(Internet*  *Service Provider)* melalui *router*. Misalnya, ketika sebuah *router* tersambung pada internet menggunakan dua atau lebih *ISP*, maka router akan memiliki dua atau lebih jalur koneksi untuk masuk keinternet. Dengan menggunakan teknik *load balancing*, *router* berfungsi untuk membagi dan menyeimbangkan lalu lintas yang masuk ke kedua atau lebih *ISP* tersebut secara merata. *Load balancing* bertugas untuk Mengurangi *Response Time*, mencegah *Overload*, Meningkatkan Ketersediaan Layanan, *Load balancing* memiliki kelebihan & kekurangan yaitu: Kelebihan:

- Mengurangi *downtime* & meningkatkan performa dapat meningkatkan performa dari setiap *server*. Dengan *load balancer* kendala *down* dan beban *server* akan dapat dicegah.
- Efisien mengelola kegagalan *load balancing* dapat mendeteksi kegagalan lebih awal.

# Kekurangan:

- Konfigurasi tambahan Penggunaan *load balancing* memerlukan konfigurasi tambahan dalam menjaga koneksi yang bersambungsambung antara *client dan server.*
- Biaya yang mahal hal ini berlaku bagi kamu yang menggunakan *hardware load balancing.*

#### **2.3.3 FailOver**

Menurut [9] *Failover* adalah cara yang digunakan untuk menambahkan koneksi di perangkat *MikroTik*. Teknik ini bertujuan untuk memastikan ketersediaan internet yang lebih handal jika salah satu koneksi internet mengalami gangguan. Dalam implementasinya, jika koneksi utama mengalami kegagalan, koneksi cadangan akan secara otomatis mengambil alih dan berfungsi sebagai koneksi utama untuk mem-*backup* koneksi utama yang bermasalah tersebut, *Failover* memiliki kelebihan & kekurangan yaitu:

Kelebihan:

- Meminimalisir terputusnya koneksi jaringan
- Memindahkan jaringan secara otomatis

Kekurangan:

 Konfigurasi tambahan penggunaan *failover* memerlukan konfigurasi tambahan dalam menjaga koneksi yang bersambung-sambung antara *client dan server.*

#### **3. METODE PENELITIAN**

Pada penelitian ini, penulis menggunakan beberapa metode yang bertujuan untuk pengumpulan data sebagai pendukung. Beberapa metode yang penulis gunakan untuk pengumpulan data menggunakan observasi dan dokumentasi Menggunakan Metode *Failover* 

Menurut [10] Pada penelitian ini penulis memakai metode *PPDIOO* (*Prepare*, *Plan*, *Design*, *Implement*, *Operate*, dan *Optimize*), dimana *PPDIOO* adalah standar pengembangan daur hidup manajemen jaringan. Penelitian ini dilaksanakan Di SMKN 2

Lubuk Basung" berlokasi di SMK N 2 Lubuk Basung yang beralamat di jln. Lintas Manggopoh Pasaman, Lubuk Basung Kec. Lubuk Basung, Kabupaten Agam 26452, Sumatera Barat.

Metode perancangan sistem FailOver terdiri dari :

- 1. Tahapan prepare (persiapan) terdiri dari hardware, software.
- 2. Tahapan plan (perencanaan)

# **3.1. Gambaran Topologi Jaringan Sedang Digunakan**

Ditemukannya beberapa kelemahan pada sistem jaringan yang sedang digunakan pada SMK N 2 Lubuk Basung ini, yaitu adanya gangguan pada jaringan utama sekolah tanpa adanya jaringan *backup*, Berikut merupakan gambaran atau skema sistem jaringan yang terdapat pada SMK N 2 Lubuk Basung:

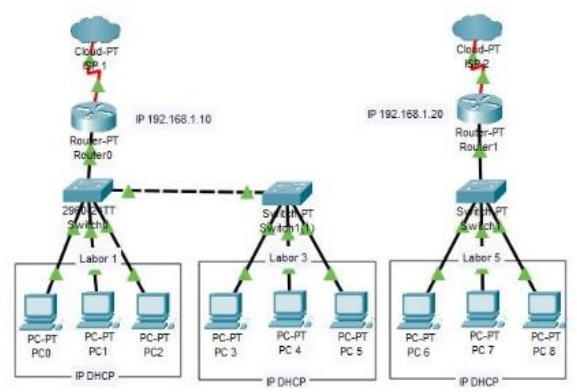

Gambar 1. Gambaran Topologi Jaringan Sedang Digunakan

#### **3.2. Gambar jaringan ingin dibuat**

Rancangan pengelolaan jaringan yang akan dibuat merupakan penyelesaiaan dari sistem jaringan yang sudah ada. Dengan adanya sistem jaringan yang baru ini, keluhan dan kelemahan pada sistem jaringan yang lama akan jauh berkurang. Sistem jaringan yang akan dibuat menggunakan 2 ISP dan 1 router untuk memaksimalkan manajemen jaringan yang ada dengan menggunakan metode failover. Berikut merupakan rancangan atau skema sistem jaringan yang dibuat:

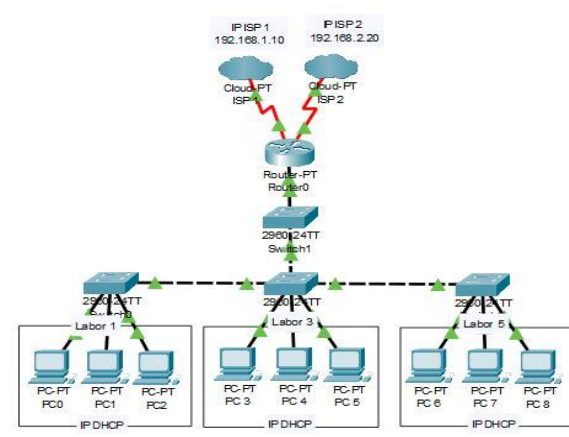

Gambar 2. Gambaran jaringan ingin dibuat

### **4. HASIL DAN PEMBAHASAN**

# **4.1. Perancangan Sistem** *Failover*

Jaringan komputer meliputi manajemen 2 *ISP* dijadikan 1 jaringan agar ada jaringan *backup* menggunakan *router* mikrotik dapat digambarkan sebagai berikut:

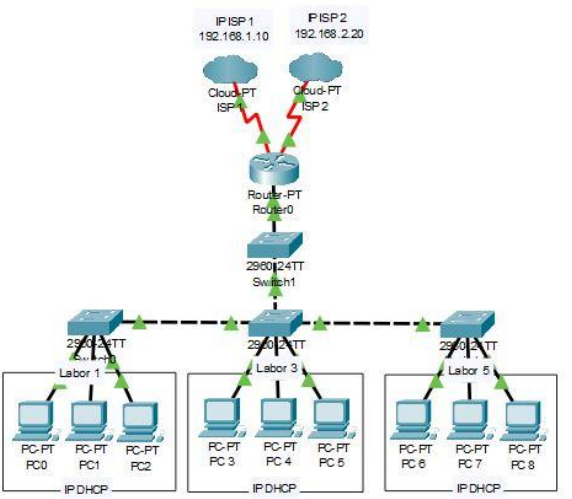

Gambar 3. Skema jaringan komputer Perangkat jaringan yang dipakai adalah

Tabel 1. Perangkat keras yang digunakan

| N <sub>0</sub> | Nama Perangkat                     | Jumlah |
|----------------|------------------------------------|--------|
| 1.             | Router Board Mikrotik (RB951Ui-    | 2      |
|                | 2nD                                |        |
| 2.             | Switch (TP-Link TL-SG1008D 8-Port) |        |
| 3.             | Komputer Pribadi/PC                |        |
| 4.             | Hub (TP-LINK TL-SG1016D 16-Port)   |        |
| 5.             | Winbox                             |        |

# **4.2. Intalasi dan konfigurasi sistem failover**

Pada konfigurasi sistem *failover* ini dilakukan di aplikasi *winbox* pada *router* berikut penjelasanya:

1. Tahap pertama koneksikan *Router* labor dengan Laptop/*pc* menggunakan kabel *UTP* tipe *Straight* untuk menghubungkan perangkat yang berbeda, selanjutnya *ether* 1 *ISP Icon*+ *ether* 2 ISP *Golden* dan *ether* 3 dan 4 dibagikan untuak *client*.

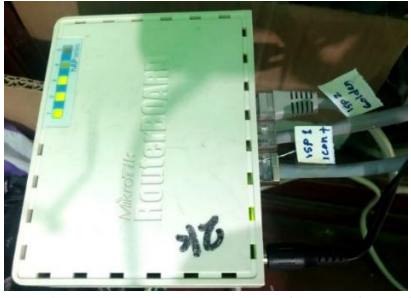

Gambar 4. Susunan *port ether mikrotik*

2. Kemudian akses *router* dengan aplikasi *winbox* pada *pc*/laptop kita dengan tampilan seperti gambar di bawah ini.

|              |                   | Session Settings Dashl |    |  |  |
|--------------|-------------------|------------------------|----|--|--|
| $\mathbf{v}$ | $\alpha$          | Safe Mode              | S  |  |  |
|              |                   | <b>Att</b> Quick Set   |    |  |  |
|              |                   | <b>T</b> CAPsMAN       |    |  |  |
|              |                   | <b>Interfaces</b>      |    |  |  |
|              | <i>i</i> Wireless |                        |    |  |  |
|              | <b>Bridge</b>     |                        |    |  |  |
|              | <b>PPP</b>        |                        |    |  |  |
|              | - Switch          |                        |    |  |  |
|              | <sup>o</sup> Mesh |                        |    |  |  |
|              | $255$ IP          | Þ                      |    |  |  |
|              | <b>Z</b> MPLS     |                        | P. |  |  |
|              | Routing           | N                      |    |  |  |
|              | <b>System</b>     |                        | Þ  |  |  |

Gambar 5. Tampilan menu pada *winbox*

3. Setelah itu kita masukan nama pada interface nya agar mudah dalam penyetingannya. Ganti nama *interface* pada *ether* 1-4 pada *ether* 1 *ether1*-*ISP Icon*+, *Ether* 2 *ether2*-*ISP Golden*, *Ether* 3 *LAN* 1 yaitu untuk *client*, dan *ether* 4 *LAN* 2 yaitu untuk *client*.

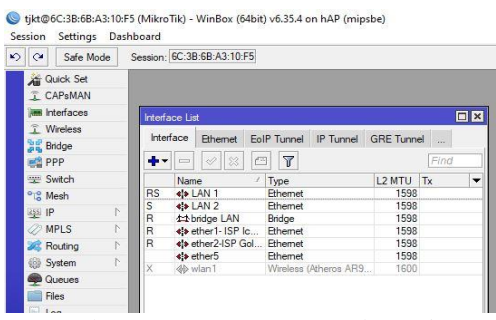

Gambar 6. Menu *interface* pada *winbox*

*Ether* 1 digunakan untuk jaringan internet *IconNet* , *Ether* 2 digunakan untuk jaringan internet *GoldenNet*, *Ether* 3 digunakan membagi jaringan internet kepada *client*, *Ether* 4 digunakan membagi jaringan internet kepada *client*.

Selanjutnya buat *group bridge* agar *client* kita mendapatkan jaringan disini saya memberi nama *bridge* nya dengan nama (*bridge LAN*).

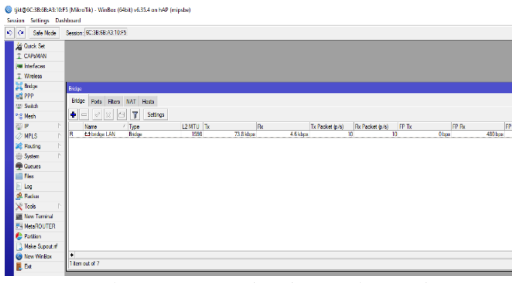

Gambar 7. Menu *bridge* pada *winbox*

4. Setelah dikelompokan kita masukan *ether* yang akan masuk *group bridge* dengan memasukan *ether* 3 dan 4 dalam satu *group*.

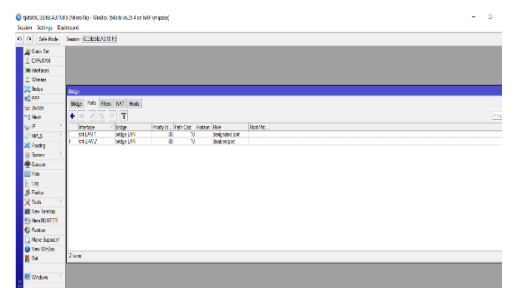

Gambar 8. Menu *bridge* bagian *port* pada *winbox*

5. *Langkah selanjutnya setting IP Address MikroTik DHCP Client pada menu IP > DHCP Client > klik tanda [+] pada interface DHCP Client, pilih ether1-ISP Icon+ lalu klik ok dan klik Ether 2 ether2-ISP Golden click* ok, Sehingga *interface* ini akan mendapatkan *IP Address* secara otomatis.

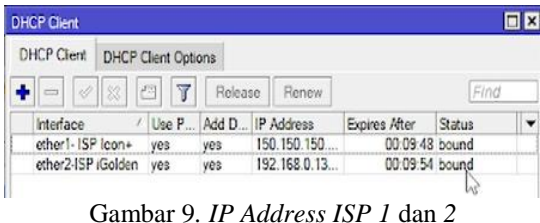

6. *Setting IP Address* untuk (*bridge LAN*) klik menu *IP* > *Address* klik tanda [+] dan masukan *IP Address* nya

Interface: *bridge LAN Address*: 192.168.1.1

| <b>Address List</b> |               |                  |  |  |
|---------------------|---------------|------------------|--|--|
| $\vee$ 3 $\Box$     |               | Find             |  |  |
| Address             | Network       | Interface        |  |  |
| 令 150.150.150.2.    | 150.150.150.0 | ether1-ISP Icon+ |  |  |
| 令 192.168.0.132     | 192.168.0.0   | ether2-ISP iGol  |  |  |
| 令 192.168.1.1       | 192.168.1.1   | bridge LAN       |  |  |

Gambar 10*. IP Address bridge LAN*

7. Setelah itu kita *setting IP* > *DNS* > *DNS* seperti *buka Google DNS (8.8.8.8, 8.8.4.4), lalu ceklis bagian izinkan permintaan jarak jauh untuk menyimpan DNS yang diakses oleh komputer klien*.

|                 | 255 IP |                  | N. | ARP                 |                                |                       |   |        |
|-----------------|--------|------------------|----|---------------------|--------------------------------|-----------------------|---|--------|
|                 |        | <b>OMPLS</b>     |    | Accounting          |                                |                       |   |        |
|                 |        | Routing          | P. | Addresses           |                                |                       |   |        |
|                 | 63     | System           | Þ. | Cloud               |                                |                       |   |        |
|                 |        | Queues           |    | <b>DHCP Client</b>  |                                |                       |   |        |
|                 |        | Files            |    | <b>DHCP Relay</b>   |                                |                       |   |        |
|                 |        | Log              |    | <b>DHCP Server</b>  |                                |                       |   |        |
|                 |        | <b>CR</b> Radius |    | <b>DNS</b>          | <b>DNS Settings</b>            |                       |   | 回区     |
|                 |        | Tools            | N. | <b>Firewall</b>     | Servers: 8.8.8.8               |                       | ÷ |        |
|                 |        | New Terminal     |    | Hotspot             |                                |                       |   | OK     |
|                 |        | MetaROUTER       |    | <b>IPsec</b>        |                                | 8.8.4.4               | ÷ | Cancel |
|                 |        | Partition        |    | Neighbors           | Dynamic Servers: 150.150.150.1 |                       |   | Apply  |
|                 |        | Make Supout of   |    | Packing             |                                | 202.162.220.110       |   |        |
|                 |        | New WinBox       |    | Pool                |                                | 202.162.220.220       |   | Static |
|                 |        | Ext              |    | Routes              |                                | 192 168 0 1           |   | Cache  |
|                 |        |                  |    | <b>SMR</b>          |                                | 103.21.229.9          |   |        |
|                 |        | <b>Windows</b>   |    | <b>SNMP</b>         |                                | 103.21.229.11         |   |        |
|                 |        |                  |    | Services            |                                | 103.21.229.234        |   |        |
|                 |        |                  |    | Settings            |                                | 103.21.229.237        |   |        |
|                 |        |                  |    | Socks               |                                | 8888                  |   |        |
|                 |        |                  |    | <b>TFTP</b>         |                                |                       |   |        |
|                 |        |                  |    | <b>Traffic Flow</b> |                                | Allow Remote Requests |   |        |
|                 |        |                  |    | <b>UPnP</b>         | Max UDP Packet Size: 4096      |                       |   |        |
| RouterOS WinBox |        |                  |    | Web Proxy           |                                |                       |   |        |
|                 |        |                  |    |                     | Query Server Timeout: 2.000    |                       | š |        |

Gambar 11. Tampilan *DNS*

8. Selanjutnya *setting* dibagian *IP* > *Firewal* > *NAT* klik tanda [+] dan bagian general kita pilih *srcnat* lalu *Out*.*Interface* nya kita pilih *ISP* 1, Selanjutnya pada bagian *Action* kita pilih *masquarade* dan kita setting bagian *general* kita pilih *srcnat* lalu *Out*.*Interface* nya kita pilih *ISP* 2, Selanjutnya pada bagian *Action* kita pilih *masquarade* untuk menghubungkan jaringan *local* ke internet menggunakan *IP public static*.

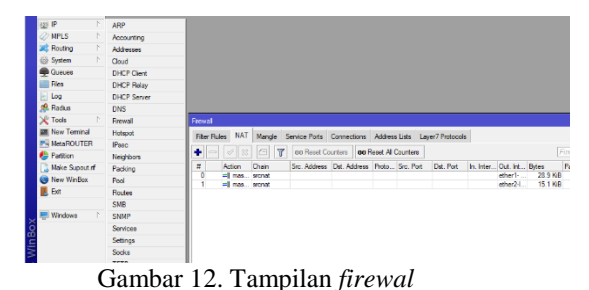

*Firewall* juga bisa dipakai untuk mengorganisasikan atau mengatur *network* mana saja yang boleh mengakses dan tidak diperbolehkan mengakses, dan juga dapat membatasi *port*- *port* mana saja yang bisa masuk dan keluar melewati *Router*, guna melindungi jaringan.

9. Selanjutnya kita setting dibagian *IP* > *Routes* > *Route List*

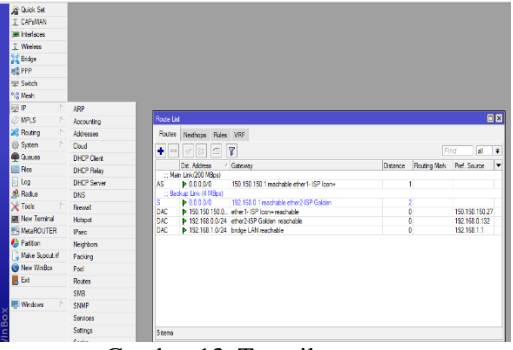

Gambar 13. Tampilan *route*

Fungsi dari *Route* adalah untuk menghubungkan beberapa jaringan.

# **4.3. Pengujian** *Failover*

*Failover* testing berfungsi agar bisa melihat perilaku sistem jika terjadi pemutusan pada salah satu jalur koneksi. Seperti yang telah dijelaskan sebelumnya, Pengetesan dilakukan dengan cara salah satu client melakukan *ping* ke situs yang telah ditentukan, yaitu situs *www*.*google*.*com*.

1. Pengujian dengan mematikan *ISP* 1

Pengujian ini dilakukan di *Command Promt* untuk melihat apakah *client* telah terhubung dengan internet.

| Command Prompt - ping google.com                                                                                                    |
|----------------------------------------------------------------------------------------------------|
| Microsoft Windows [Version 10.0.19045.3086]<br>(c) Microsoft Corporation. All rights reserved.                                                                                                    |
| C: \Users<br>ping google.com                                                                                                    |
| Pinging google.com [74.125.200.100] with 32 bytes of data:<br>Reply from 74.125.200.100: bytes=32 time=19ms TTL=54<br>Reply from 74.125.200.100: bytes=32 time=19ms TTL=54<br>Reply from 74.125.200.100: bytes=32 time=19ms TTL=54<br>Reply from 74.125.200.100: bytes=32 time=20ms TTL=54 |
| Ping statistics for 74.125.200.100:<br>Packets: Sent = 4, Received = 4, Lost = $\theta$ (0% loss).<br>Approximate round trip times in milli-seconds:<br>Minimum = 19ms, Maximum = 20ms, Average = 19ms                                                                                     |

Gambar 14. *PING client* dengan ISP 2

2. Pengujian dengan mematikan *ISP* 2 Pengujian ini dilakukan di *Command Promt* untuk melihat apakah *client* telah terhubung dengan internet.

| Command Prompt                                                                                                    |
|----------------------------------------------------------------------------------------------------|
| Microsoft Windows [Version 10.0.19045.3086]<br>(c) Microsoft Corporation. All rights reserved.                                                                                                    |
| C:\Users<br>ping google.com                                                                                                    |
| Pinging google.com [74.125.200.138] with 32 bytes of data:<br>Reply from 74.125.200.138: bytes=32 time=19ms TTL=54<br>Reply from 74.125.200.138: bytes=32 time=19ms TTL=54<br>Reply from 74.125.200.138: bytes=32 time=19ms TTL=54<br>Reply from 74.125.200.138: bytes=32 time=19ms TTL=54 |
| Ping statistics for 74.125.200.138:<br>Packets: Sent = 4, Received = 4, Lost = $\theta$ ( $\theta$ % loss),<br>Approximate round trip times in milli-seconds:<br>Minimum = $19ms$ , Maximum = $19ms$ , Average = $19ms$                                                                    |
| $C = 1$ $1700C + 1$ $10D1$                                                                                                    |

Gambar 15. *PING client* dengan *ISP* 1

Pada pengujian ini *client* berhasil mendapatkan *IP Address* dan jaringan internet dari *ISP* 1.

# **4.4. Pengujian Kecepatan**

Pengujian *speedtest* akan menghitung kecepatan maksimum koneksi internet yang anda gunakan saat itu. Ini dilakukan dengan mengirim dan menerima *file* data ke *server* yang menerima tes di dekat lokasi anda. Hasil *speedtest* tidak selalu sama dan tidak mutlak. Banyak yang mempengaruhi proses. Cara kerja speedtest biasanya tes kecepatan internet dilakukan pada tiga hal: *Ping*, *Download*, dan *Upload*.

- 1. *Ping* adalah mengukur seberapa cepat transfer data (pergi dan kembali) antara komputermu dan server yang berkaitan. Biasanya dihitung dalam satuan *milidetik*.
- 2. *Download* adalah untuk mengetahui seberapa cepat data diambil dari server. Biasanya dihitung dalam *megabit* per detik (*Mbps*).
- 3. *Upload* adalah untuk mengetahui seberapa cepat data terkirim ke server yang bersangkutan. Biasanya dihitung dalam satuan *megabit per second* (Mbps).

#### **4.5. Pengujian sebelum konfigurasi** *failover*

 Pengujian *speedtest* menggunakan ISP Pengujian dilakukan sebelum konfigurasi *failover* dilakukan agar mendapat perbandingan antara sebelum dan sesudah konfigurasi.

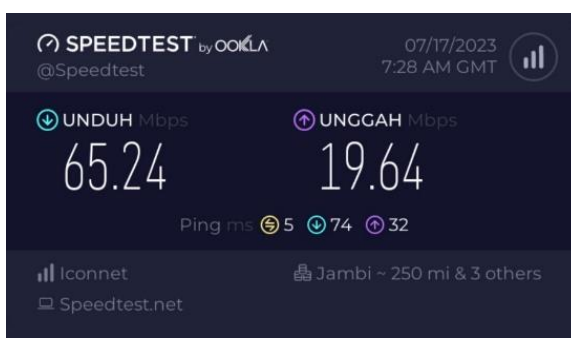

Gambar 16. Pengujian sebelum *speedtest* menggunakan *ISP*

- *Speedtest* dilakukan pada *ISP* 1 agar mengetahui seberapa cepat koneksi internet.
- Pengujian *speedtest* menggunakan ISP Pengujian dilakukan sebelum konfigurasi *failover* dilakukan agar mendapat perbandingan antara sebelum dan sesudah konfigurasi.

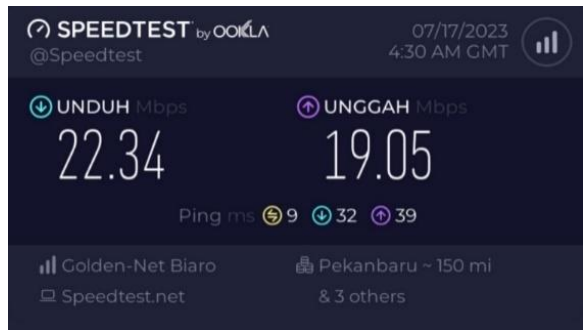

Gambar 17. Pengujian sebelum *speedtest* menggunakan ISP

 *Speedtest* dilakukan pada *ISP* 2 agar mengetahui seberapa cepat koneksi internet.

#### **4.6. Pengujian sesudah**

1. Pengujian *speedtest* menggunakan ISP 1

Pengujian dilakukan sesudah konfigurasi *failover* dilakukan agar mendapat perbandingan antara sebelum dan sesudah konfigurasi.

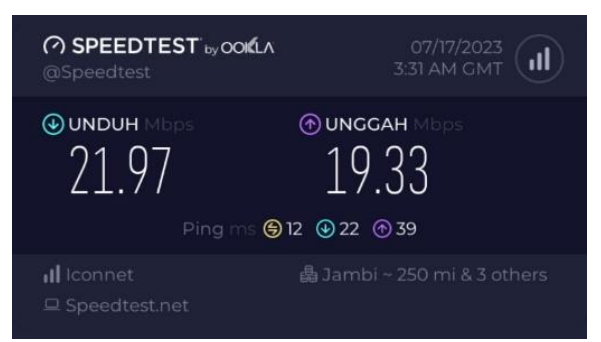

Gambar 18. Pengujian sesudah *speedtest* menggunakan ISP 1

2. Pengujian *speedtest* menggunakan *ISP* 2

Pengujian dilakukan sesudah konfigurasi *failover* dilakukan agar mendapat perbandingan antara sebelum dan sesudah konfigurasi.

| <b><i>C</i></b> SPEEDTEST by OOKLA<br>@Speedtest | 07/18/2023<br>.11<br>7:11 AM GMT |
|--------------------------------------------------|----------------------------------|
| <b>WUNDUH</b> Mbps                               | <b>O UNGGAH</b> Mbps             |
| 41                                               | Ping ms <b>924 @161 @578</b>     |
| Il Golden-Net Biaro                              | 晶 Pekanbaru ~ 150 mi             |
| 므 Speedtest.net                                  | & 3 others                       |

Gambar *19. Pengujian sesudah speedtest menggunakan ISP 2*

|    |                 |           | Parameter |             |              |  |
|----|-----------------|-----------|-----------|-------------|--------------|--|
| No | <b>Provider</b> | Pengujian | Ping      | Unggah      | <b>Unduh</b> |  |
|    | Iconnet         | Lama      | 5         | 19,64       | 65,24        |  |
| 1. |                 |           | ms        | <b>Mbps</b> | <b>Mbps</b>  |  |
|    |                 | Baru      | 12        | 19.33       | 21,97        |  |
|    |                 |           | ms        | <b>Mbps</b> | <b>Mbps</b>  |  |
|    | Goldennet       | Lama      | 9         | 19,05       | 22,34        |  |
| 2. |                 |           | ms        | <b>Mbps</b> | <b>Mbps</b>  |  |
|    |                 | Baru      | 24        | 9.42        | 9.12         |  |
|    |                 |           | ms        | <b>Mbps</b> | <b>Mbps</b>  |  |

Tabel 2. Perbandingan speedtest sebelum dan sesudah

Dari perbandingan tabel di atas dapat disimpulkan bahwa kecepatan internet bisa naik dan turun sesuai jumlah pengguna dan kecepatan dari penyedia layanan internet.

Pada pengujian sebelum dan sesudah konfigurasi dengan *ISP iconnet* mendapatkan *ping* 5 *ms*, Unggah 19,64 *Mbps*, Unduh 65,24 *Mbps* sebelum konfigurasi dan sesudah konfigurasi mendapat *ping* 12 ms, Unggah 19.33 *Mbps*, Unduh 21,97 *Mbps* pada pengujian sebelum dan sesudah dengan *ISP iconnet* mengalami kenaikan pada *ping*, penurunan pada Unggah, Unduh dikarenakan adanya beban yang lebih dari sebelumnya, Yang mana sebelum konfigurasi hanya menampung 2 labor dan setelah konfigurasi *failover* manampung 3 labor.

Pada pengujian sebelum dan sesudah konfigurasi dengan *ISP goldennet* mendapatkan *ping* 9 ms, Unggah 19,05 *Mbps*, Unduh 22,34 *Mbps* sebelum konfigurasi dan sesudah konfigurasi mendapat *ping* 24 ms, Unggah 9.42 Mbps, Unduh 9,12 *Mbps* pada pengujian sebelum dan sesudah dengan *ISP goldennet* mengalami kenaikan pada *ping*, penurunan pada Unggah, Unduh dikarenakan adanya beban yang lebih dari sebelumnya, Yang mana sebelum konfigurasi hanya menampung 1 labor dan setelah konfigurasi *failover* manampung 3 labor.

# **4.7. Pegujian Kinerja** *QoS (Quality of Service)*

1. Hasil Pengujian Sebelum Dan Sesudah Konfigurasi

Pengetesan ini dilaksanakan agar mengetahui kualitas layanan internet pada jaringan berdasarkan parameter *Delay*, *Packet Loss*, *Jitter* dan *Throughput*. Pada pengujian ini penulis menggunakan standar *QOS TIPHON* untuk melihat apakah mutu jaringan yang telah dicek baik atau tidak. Langkah pengetesan *QOS* adalah dengan menggunakan aplikasi wireshark untuk melihat mutu setiap client dalam melakukan *PING* pada situs *www.youtube.com.* Karena situs *www.youtube.com* digunakan oleh siswa dan guru untuk melihat tutorial pembelajaran.

**2.** Hasil dari pegujian parameter throughput yang telah dilakukan sebelum dan sesudah konfigurasi failover.

|    |               |                       | <b>Parameter</b>           |                  |                 |  |
|----|---------------|-----------------------|----------------------------|------------------|-----------------|--|
|    |               | No Provider Pengujian | <b>Throughput Kategori</b> |                  | <b>Indeks</b>   |  |
|    | Iconnet       |                       | Lama                       | 1709,078<br>kBps | sangat<br>bagus |  |
| 1. |               |                       | Baru                       | 703,310<br>kBps  | sedang          |  |
| 2. | Goldenn<br>et | Lama                  | 2406,215<br>kBps           | sangat<br>bagus  |                 |  |
|    |               | Baru                  | 828,565<br>kBps            | sedang           |                 |  |

Tabel 3*.* Perbandingan pengujian QoS (throughput) sebelum dan sesudah

Berdasarkan tabel di atas pengukuran dan perhitungan hasil uji mutu *QoS* selesai konfigurasi *failover* dengan parameter *throughput* adanya penurunan sebelum dilaksanakannya konfigurasi, Pada *iconnet* dan *goldennet* sebelum kofigurasi sangat bagus dan setelah konfigurasi dalam kategori sedang sesuai standar *TIPHON*, Untuk hasilnya bisa dilihat pada lampiran 1-4.

 Hasil dari pegujian parameter *delay* yang telah dilakukan sebelum dan sesudah konfigurasi *failover*.

Tabel 4. Perbandingan Pengujian QoS (Delay) Sebelum dan Sesudah

|                   |                       | Parameter    |                 |               |
|-------------------|-----------------------|--------------|-----------------|---------------|
|                   | No Provider Pengujian | <b>Delay</b> | Kategori        | <b>Indeks</b> |
| Icon net          | Lama                  | 5,74<br>ms   | sangat<br>bagus |               |
|                   | Baru                  | 10,97<br>ms  | sangat<br>bagus |               |
| 2. Goldennet Lama |                       | 3.92<br>ms   | sangat<br>bagus |               |

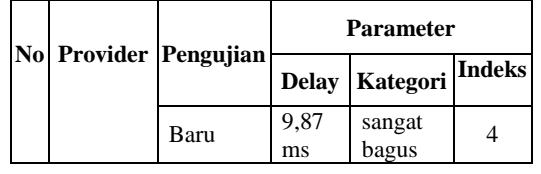

Berdasarkan tabel di atas hasil uji mutu *QoS* selesai konfigurasi *failover* pada parameter *delay* termasuk dalam kategori yang sama dengan kondisi sebelum dilaksanakannya konfigurasi, Yaitu sangat bagus dalam standar *TIPHON*, Untuk hasilnya bisa dilihat pada lampiran 1-4.

 Hasil dari pegujian parameter *jitter* yang telah dilakukan sebelum dan sesudah konfigurasi *failover*.

| N        | Provi | Pengu |               | <b>Parameter</b>    |            |
|----------|-------|-------|---------------|---------------------|------------|
| $\bf{0}$ | der   | jian  | <b>Jitter</b> | <b>Katego</b><br>ri | Ind<br>eks |
| 1.       | Iconn | Lama  | 5,67 ms       | Bagus               |            |
|          | et    | Baru  | $10,88$ ms    | <b>Bagus</b>        | 3          |
| 2.       | Golde | Lama  | 3,56 ms       | Bagus               | 3          |
|          | nnet  | Baru  | $9.64$ ms     | bagus               | 3          |

Tabel 5. Perbandingan Pengujian QoS (Jitter) Sebelum dan Sesudah

Berdasarkan tabel di atas hasil uji mutu *QoS* selesai konfigurasi *failover* pada parameter *jitter*  berada dalam kategori yang sama dengan kondisi sebelum dilaksanakannya konfigurasi, Yaitu bagus dalam standar *TIPHON*, Untuk hasilnya bisa dilihat pada lampiran 1-4.

Pengujian *QoS (Quality of Service)* pada *failover mikrotik* berfokus pada memastikan bahwa layanan jaringan yang tetap stabil dan berkinerja baik saat terjadi perpindahan dari jalur utama ke jalur cadangan (*failover*). Dalam lingkungan jaringan, *failover* adalah mekanisme untuk mengalihkan lalu lintas dari jalur utama ke jalur cadangan jika jalur utama mengalami gangguan atau kegagalan.

*Throughput* diambil dari jumlah paket yang diterima (*kb*) dibagi dengan waktu pengiriman (*s*). *Throughput* bersifat dinamis, tergantung situasi lalu lintas jaringan, Dari hasil percobaan yang dilakukan pada komputer labor 1, 3 dan 5 menggunakan komputer labor memperoleh hasil rata-rata 1709,078 *bps* sebelum konfigurasi dan 703,310 *bps* sesudah konfigurasi pada provider *IconNet* dan memperoleh rata-rata 2406,215 *bps* sebelum konfigurasi dan 828,565 *bps* sesudah konfigurasi pada provider *GoldenNet* dengan kategori sangat bagus yang merujuk pada standarisasi *TIPHON*, adanya peningkatan rata-rata karena dipengaruhi banyaknya komputer yang mendapatkan jaringan.

*Delay* adalah waktu yang dibutuhkan sebuah data untuk menempuh jarak dari asal ke tujuan. Dari hasil

percobaan yang dilakukan pada komputer labor 1, 3 dan 5 menggunakan komputer labor memperoleh hasil rata-rata 5,74 *ms* sebelum konfigurasi dan 10,97 *ms* sesudah konfigurasi pada provider *IconNet* dan memperoleh rata-rata 3,92 *ms* sebelum konfigurasi dan 9,87 *ms* sesudah konfigurasi pada provider *GoldenNet* dengan kategori sangat bagus yang merujuk pada standarisasi *TIPHON*, adanya peningkatan rata-rata karena dipengaruhi banyaknya komputer yang mendapatkan jaringan.

*Jitter* adalah variasi *delay*, yang disebabkan oleh variasi- variasi panjang antrian dalam waktu mengolah data. Dari hasil percobaan yang dilakukan pada komputer labor 1, 3 dan 5 menggunakan komputer labor memperoleh hasil rata-rata 5,67 *ms* sebelum konfigurasi dan 10,88 *ms* sesudah konfigurasi pada provider *IconNet* dan memperoleh rata-rata 3,56 *ms* sebelum konfigurasi dan 9,64 *ms* sesudah konfigurasi pada provider *GoldenNet* dengan kategori sangat bagus yang merujuk pada standarisasi *TIPHON*, adanya peningkatan rata-rata karena dipengaruhi banyaknya komputer yang mendapatkan jaringan.

# **5. KESIMPULAN DAN SARAN**

Berdasarkan hasil perancangan dan implementasi yang telah penulis lakukan maka di dapatkan kesimpulan sebagai berikut: Setelah sistem *failover*  diimplementasikan pada Labor TJKT SMKN 2 Lubuk basung *sistem* failover sesuai dengan rancangan yaitu memiliki *backup* jaringan dan memudahkan *administrator* tidak mengganti jaringan secara manual lagi. Dengan adanya sistem *failover* yang sudah diimplementasikan pada *router* labor TJKT SMKN 2 lubuk basung bisa mengatasi permasalahan pada pergantian sistem jaringan yang masih manual. Sebagai pengembangan dari penelitian yang telah penulis lakukan diberikan beberapa saran: Agar membatasi kecepatan *bandwith* agar tidak terjadi *overload* penggunaan dan menjadikan jaringan lebih stabil ketika banyaknya pengguna. Untuk pengembangan selanjutnya agar menambahkan konfigurasi lainnya agar lebih memaksimal kan jaringan yang ada.

#### **DAFTAR PUSTAKA**

[1] M. D. I. Muhammad Yasin Simargolang, Adi Widarma, *Jaringan Komputer*. 2021. [Online]. Available:

https://books.google.co.id/books?hl=en&lr=&id

=5G9WEAAAQBAJ&oi=fnd&pg=PA2&dq=jar ingan+komputer&ots=EZBDLILKYs&sig=g8X 2aXawzlDDg6CUnNpu6N4Skxs&redir\_esc=y# v=onepage&q&f=false

- [2] A. Abdullah, "Implementasi teknik Load Balancing Dan Failover Dengan Metode," 2020.
- [3] I. K. Astuti, "Fakultas Komputer INDAH KUSUMA ASTUTI Section 01," *Jar. Komput.*, p. 8, 2018, [Online]. Available: https://id.scribd.com/document/503304719/jarin gan-komputer
- [4] R. R. a a Pelealu, D. Wonggo, and O. Kembuan, "Perancangan dan Implementasi Jaringan Komputer Smk Negeri 1 Tahuna," *Jointer*, vol. 1, no. 1, p. 6, 2020, [Online]. Available: http://jointer.id/index.php/jointer/article/view/4
- [5] A. Mikola and A. C. Nurcahyo, "Analisis Load Balancing Berbasis Mikrotik Dalam Meningkatkan Kemampuan Server di Institut Shanti Bhuana," *J. Inf. Technol.*, vol. 2, no. 2, pp. 17–20, 2022, doi: 10.46229/jifotech.v2i2.481.
- [6] R. Hanipah and H. Dhika, "Analisa Pencegahan Aktivitas Ilegal Didalam Jaringan Dengan Wireshark," *DoubleClick J. Comput. Inf. Technol.*, vol. 4, no. 1, p. 11, 2020, doi: 10.25273/doubleclick.v4i1.5668.
- [7] D. Afriansyah and T. Gunawan, "Monitoring Dan Optimalisasi Bandwidth Dengan Multi Internet Service Provider Menggunakan Metode Pcq Pada Upt Puskesmas Rawat Inap Gadingrejo," *J. Inform. Softw. dan Netw.*, vol. 3, no. 1, pp. 13–17, 2022.
- [8] S. Novelia, "Analisis Kegiatan Information Search Dan Pengaruhnya Terhadap Buying Interest Konsumen Dalam Memilih Internet Service Provider ( Studi Kasus : Biznet Branch Bekasi )," vol. 1, no. 1, 2022.
- [9] M. Badrul and Akmaludin, "Implementasi Automatic Failover Menggunakan Router Jaringan Mikrotik Untuk Optimalisasi Jaringan," *J. PROSISKO*, vol. 6, no. 2, pp. 82–87, 2019.
- [10] I. I. Muwajihan and D. Jatikusumo, "Perancangan Jaringan Ethernet Link Dengan Menggunakan Teknologi Link Aggregation Dan Auto Failover," *IJCIT (Indonesian J. Comput. Inf. Technol.*, vol. 6, no. 2, pp. 128–137, 2021.